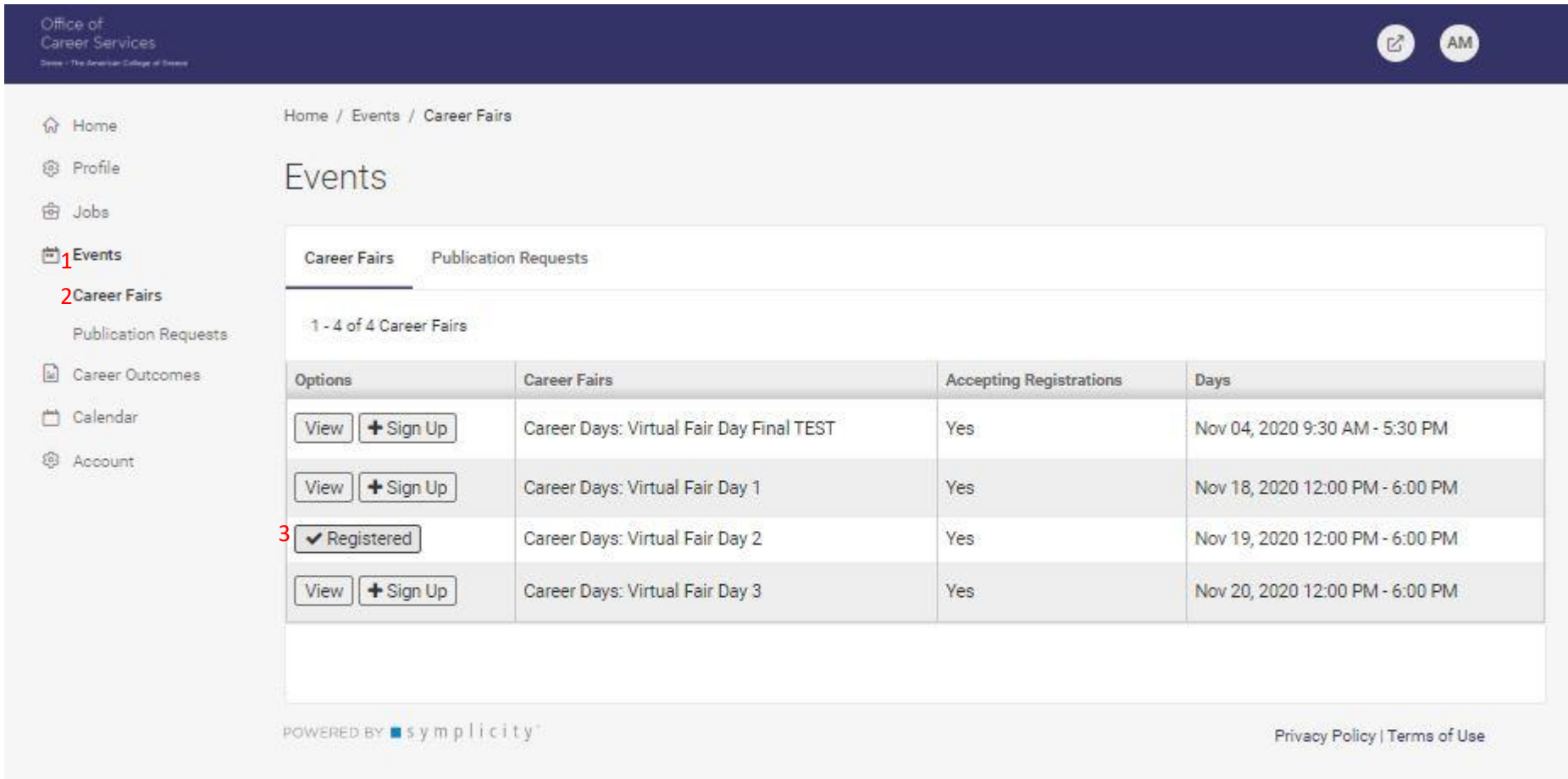

After logging in to the ACG Career Portal, Click on 'Events' (1), located on the left-hand side bar, and then click 'Career Fair' (2). From there the above Event page will be visible and you should click on the box titled 'Registered'  $(3).$ 

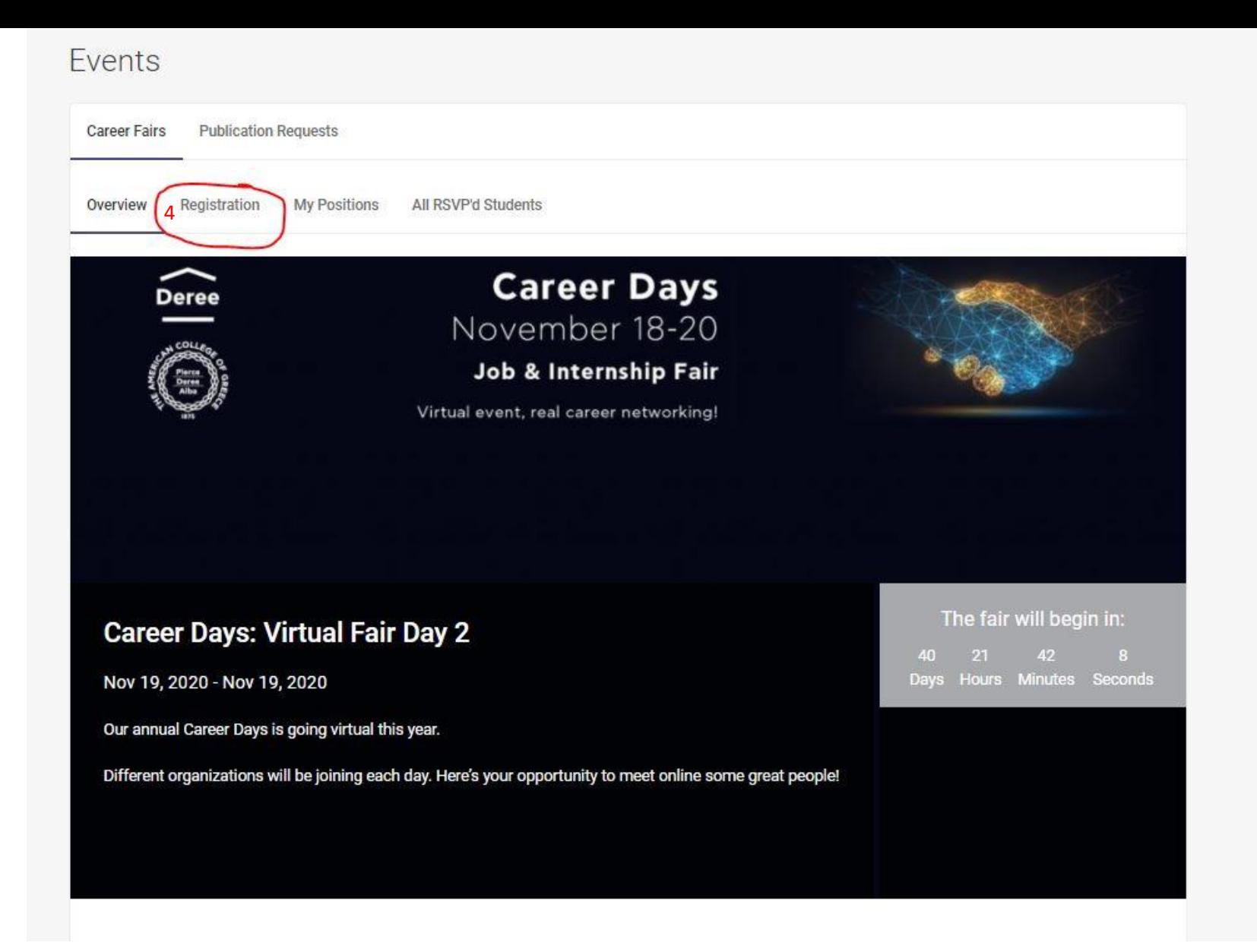

This will take you to the Overview Page, as above. Click on 'Registration' (4) to access the Company Information.

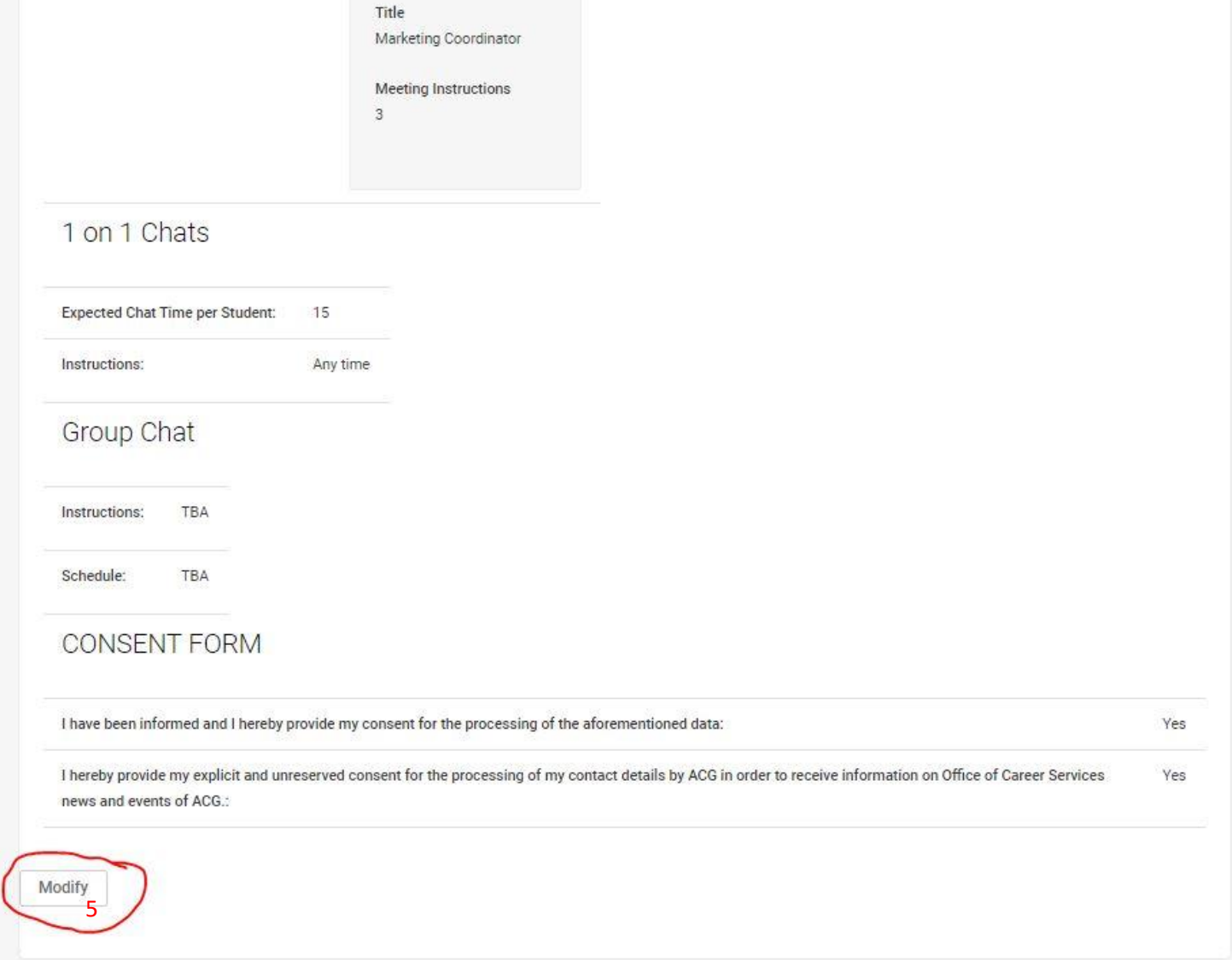

Scroll to the bottom of the page and click the 'Modify' (5) button in order to edit the information available.

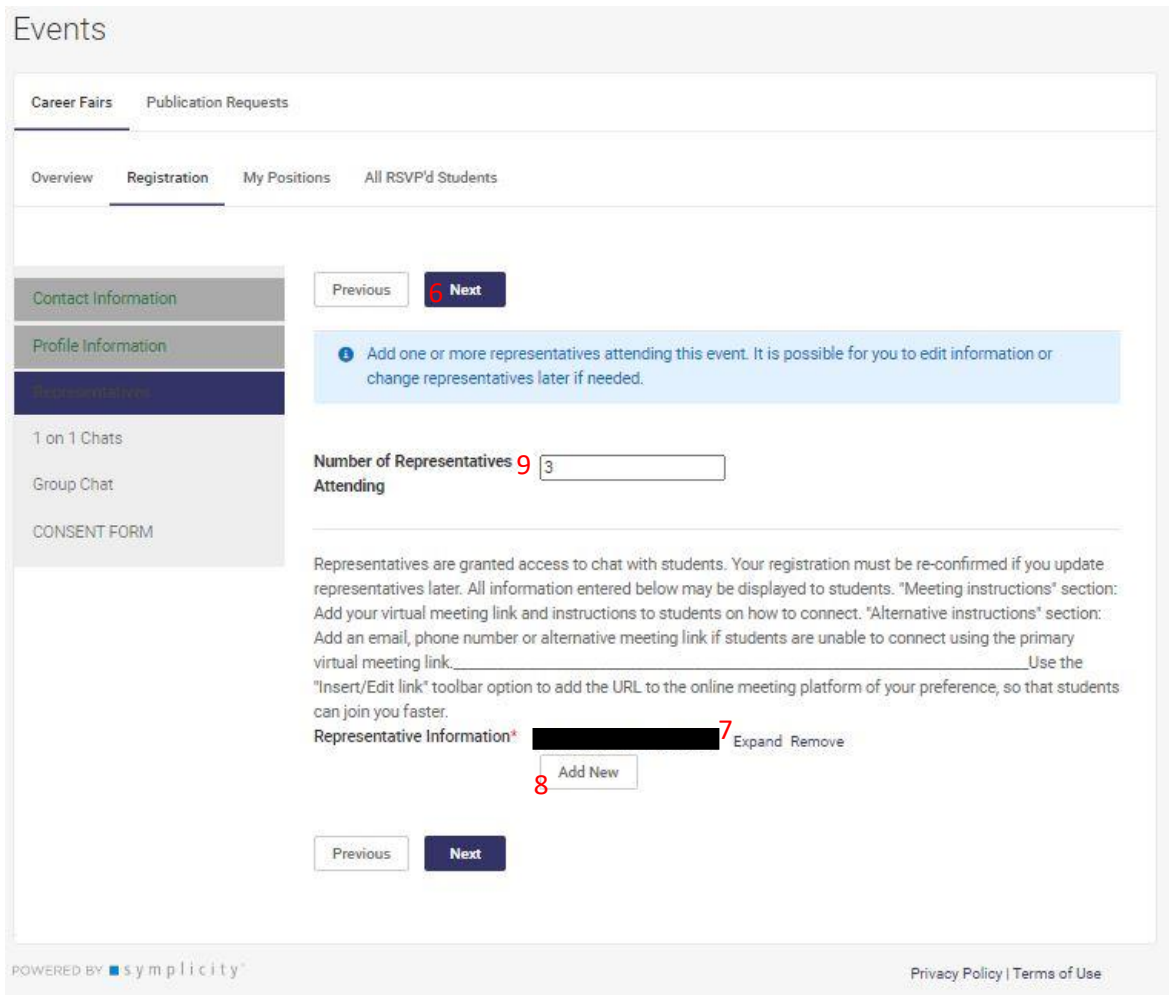

Click the 'Next' (6) button until you arrive to the information you would like to edit. In order to edit an existing Representative's information, click on 'Expand' (7 – see next slide for example). To add an additional Representative, click on 'Add New' (8) to add the additional contact information. Make sure to also edit the Number of Representatives above (9).

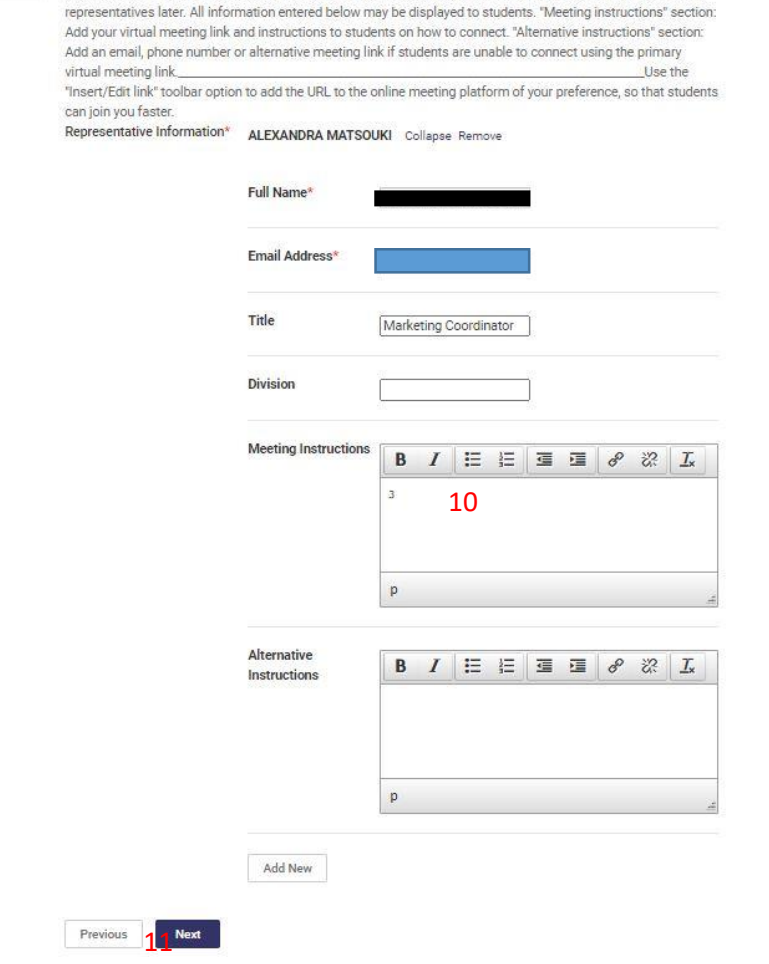

representatives are granted access to chat with students. Tour registration must be re-committed in you upuat

Example of Representative Information. Each Representative must have their own unique open Meeting Link in the Meeting Instructions Box (10) that students will be able to reach them on the day of the event. See the final page for relevant "How-To Links" to create open meeting links. Once complete, click 'Next' (11) to update the Meeting Link.

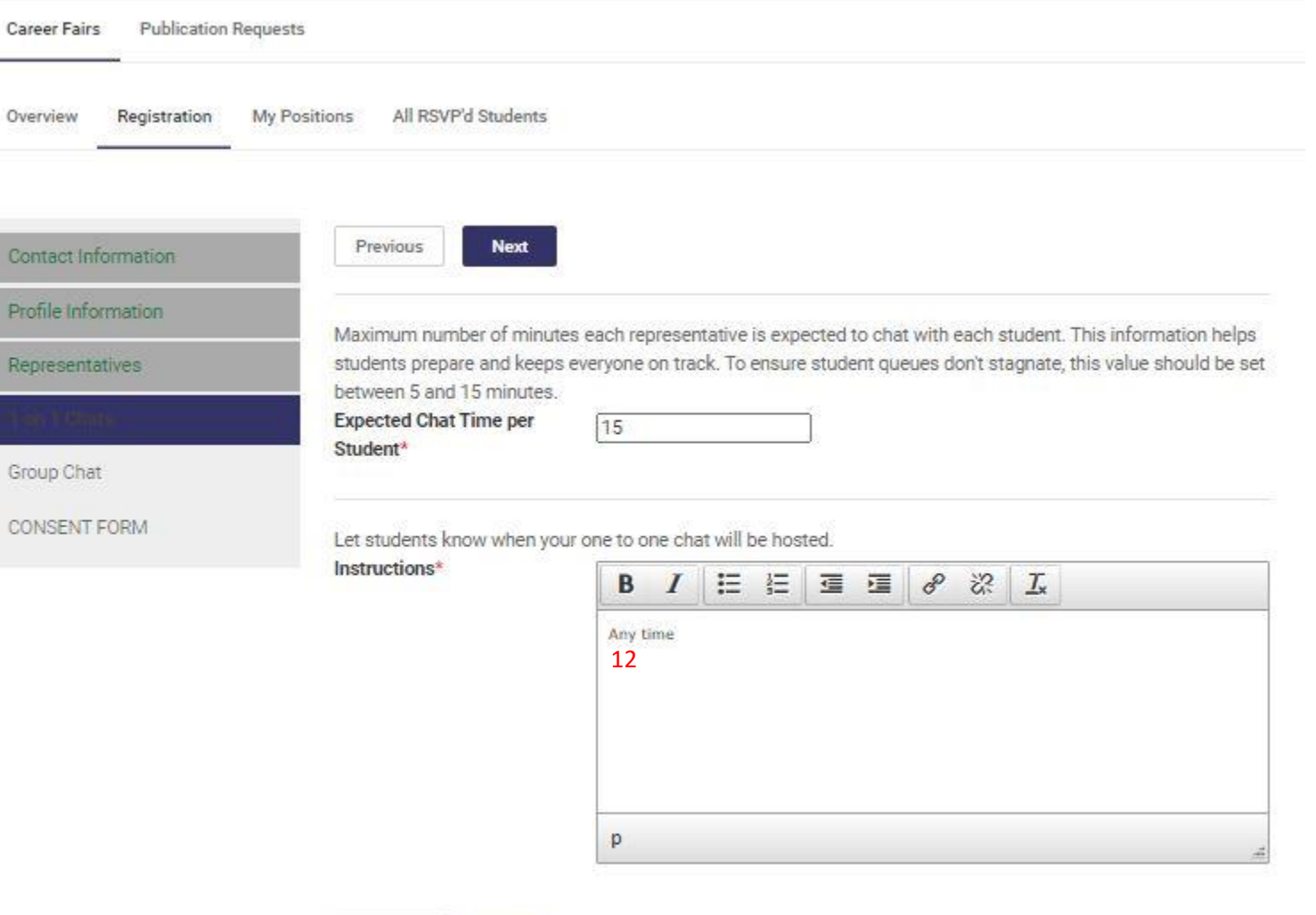

Include any relevant instructions to students in the Instructions Box (11). I.e. 'Make sure to have the Zoom/Skype/MS Teams app downloaded or open on your computer for the chat. Alternatively, you could also include again the representatives and their links again here. Make sure to continue clicking 'Next' until you have reached the final page to ensure your information has been updated (13).

Next

Previous

## **How to Create Meeting Links**

In order to assist you with creating your meeting links for the ACG Career Days, please see the helpful links below for Tutorials for the different available platforms.

## **Zoom**

See below to create and share a Zoom meeting link –

**Video & Step-by-Step Tutorial:** <https://support.zoom.us/hc/en-us/articles/201362413-Scheduling-meetings>

## **MS Teams**

See below to create and share a MS Teams meeting link –

**Step by Step Instructions (with photos):** <https://www.uvm.edu/it/kb/article/creating-and-sharing-a-teams-meeting/> **Video Tutorial:** <https://www.youtube.com/watch?v=ZXhGKdWYdfg>

## **Skype**

**Meet Now & How Set it up:<https://support.skype.com/en/faq/FA34926/what-is-meet-now-and-how-do-i-use-it-in-skype>**

**Note:** Meet Now chats can be quickly set up and shared with others in two easy steps. However, all new Meet Now chats will initially have the same title and profile picture. Tap or click on the Chat Header in your meeting and select the Edit text button button to rename it and add a profile picture.

Our team looks forward to having your organization join us for the first Virtual ACG Career Days and we remain at your disposal for any further assistance or clarifications.